# **新機能および補足説明について**

・本書では、新機能の設定方法と制約事項などについて説明します。これらの機能については本書の 内容を参照してください。また、本機に付属の取扱説明書もあわせてお読みください。

・お使いの機種によっては、説明の画面とカメラの画面が異なる場合があります。

・本書では製品品番の一部(WV-)を省略している場合があります。

**本機はソフトウェアのバージョンアップにより、下記の新機能の追加や仕様変更を行いま した。**

# **・ソフトウェア**Ver.2.60

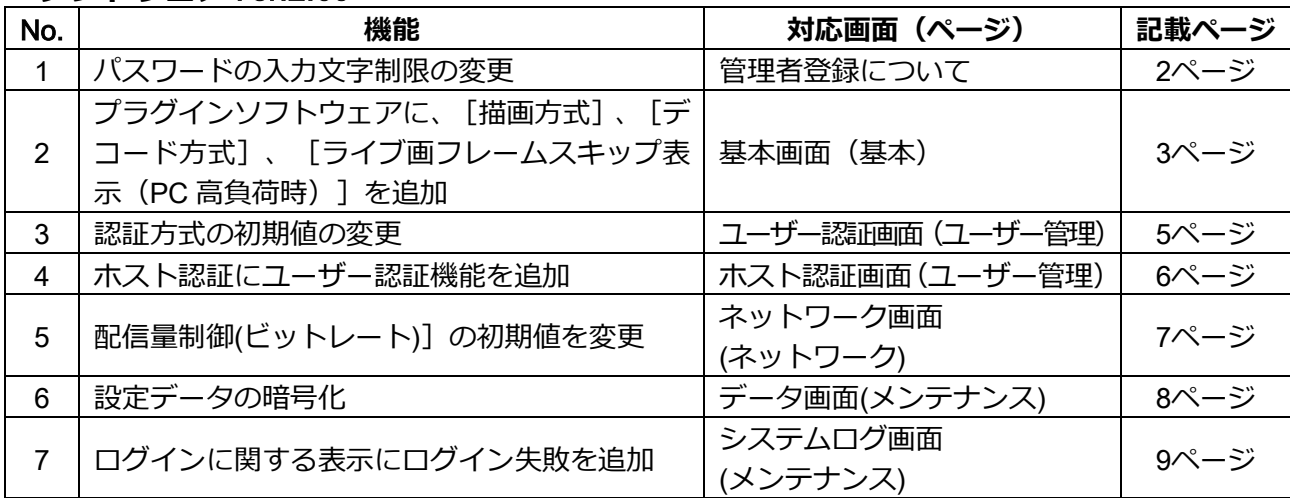

### **・ソフトウェア**Ver.4.00

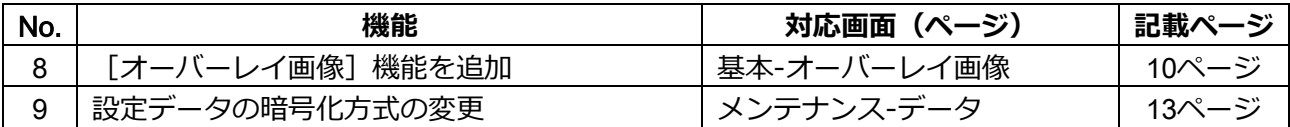

# <span id="page-1-0"></span>**1.パスワードの入力文字制限の変更**

# **(取扱説明書 管理者登録について)**

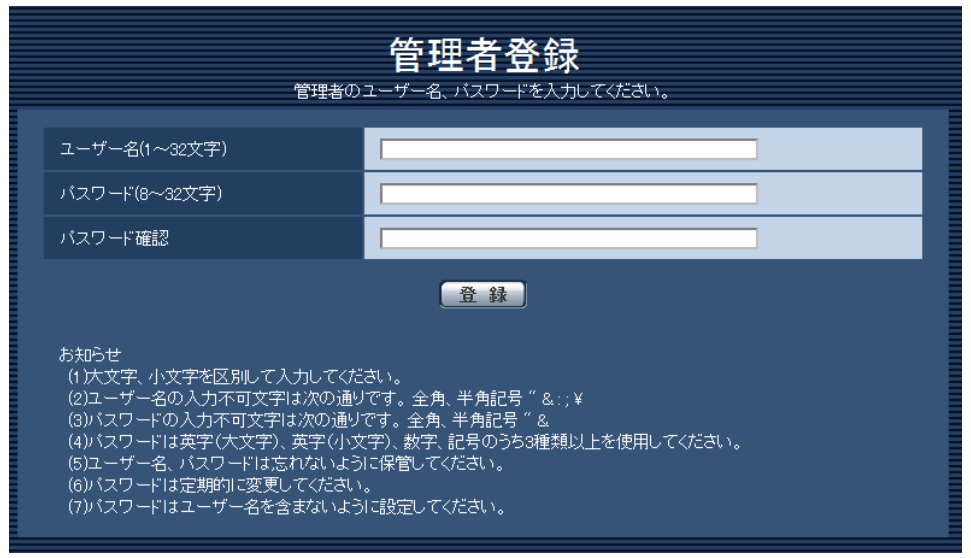

# **[パスワード(8~32文字)]/[パスワード確認]**

管理者のパスワードを入力します。 入力可能文字数:8~32文字 入力不可文字:全角、半角記号「"」「&」

### **お知らせ**

- ・大文字、小文字を区別して入力してください。
- ・英字(大文字)、英字(小文字)、数字、記号のうち3種類以上を使用してください。
- **・バスワードはユーザー名を含まないように設定してください。**

<span id="page-2-0"></span>**2.プラグインソフトウェアに、[描画方式]、[デコード方式]、 [ライブ画フレームスキップ表示(PC高負荷時)]を追加**

**(取扱説明書 操作・設定編 本機の基本設定を行う[基本]-基本設定を行う[基本])**

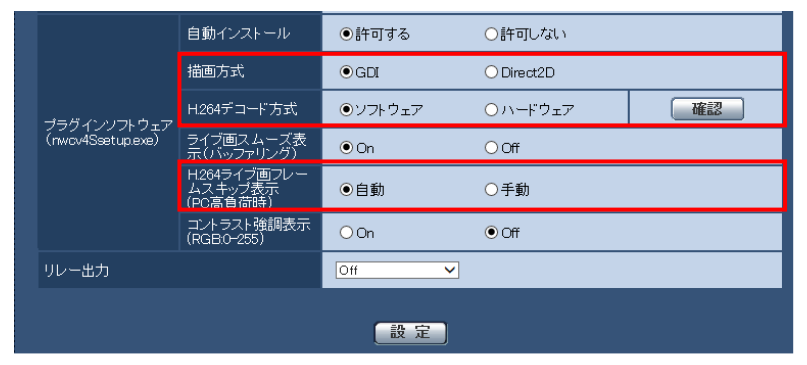

### **[プラグインソフトウェア(nwcv4Ssetup.exe)]−[描画方式]**

表示用プラグインソフトウェアで本機の画像を表示する際の画像表示を設定します。

**・GDI**:Windowsの一般的な描画方式です。

**・Direct2D**:描画のカクつきを軽減することができます。

**初期設定**:GDI

### **重要**

- ・「Direct2D」は、グラフィックドライバーを最新バージョンに更新したPCで使用してください。
- ・「Direct2D」は、「ライブ画スムーズ表示(バッファリング)」を「On」に設定して使用してく ださい。

「ライブ画スムーズ表示(バッファリング)」が「Off」の場合、十分に効果が得られないことが あります。

### **お知らせ**

- ・ご利用のPCが、Windows 7の場合、Aero機能を「無効」にすると十分に効果が得られないことが あります。
- ・描画方式にDirect2D を設定している場合、ご利用のPC によっては映像が表示されなかったり、 表示の一部が壊れたように見えたりすることがあります。
- ・Direct2Dの設定が可能なPC については、以下のパナソニックのサポートウェブサイトを参照して ください。

<https://sol.panasonic.biz/security/support/info.html> <管理番号:C0313>

### **[プラグインソフトウェア(nwcv4Ssetup.exe)]−[H.264デコード方式]**

ライブ画のH.264画像のデコード方式を選択します。

**・ソフトウェア**:ソフトウェアによりデコードします。

**・ハードウェア**:ハードウェアアクセラレーション(QSV/DXVA)機能を使用して高速にデコードします。 **初期設定:**ソフトウェア

### **重要**

・ご利用のPCによっては、「ハードウェア」設定を使用できない場合があります。

- 「確認」ボタンを押すと、次のダイアログメッセージが表示されます。
- ご利用のPCでは、ハードウェアデコードを有効にすることができます。 ※ご利用のPC環境によっては、映像が出力されない場合があります。その場合は、「H.264デ コード方式」を「ソフトウェア」に設定してください。
- ご利用のPCでは、ハードウェアデコードを有効にすることができません。「H.264デコード方式」 を「ソフトウェア」に設定してください。

### **お知らせ**

- ・H.264デコード方式にハードウェアを設定している場合、ご利用のPC によっては映像が表示され なかったり、表示の一部が壊れたように見えたりすることがあります。
- ・ハードウェアの設定が可能なPC については、以下のパナソニックのサポートウェブサイトを参照 してください。

<https://sol.panasonic.biz/security/support/info.html> <管理番号:C0313>

### **[プラグインソフトウェア(nwcv4Ssetup.exe)]−[H.264ライブ画フレームスキップ表示(PC 高負荷時)]**

表示用プラグインソフトウェアで本機の画像を表示する際の設定を行います。

**・自動**:本機の画像表示が遅延した場合、自動でフレームスキップを行い遅延を解消します。

**・手動**:本機の画像表示が遅延した場合、自動でフレームスキップを行いません。

**初期設定**:自動

### **お知らせ**

・「手動」に設定している場合、ライブ画面上で右クリックし、フレームスキップを「Off」、 「1 FrameSkip」、「2 Frames Skip」、「4 Frames Skip」、「6 Frames Skip」、 「8 Frames Skip」から選択することができます。ここで選択した設定値は、ウェブブラウザーを 閉じると「Off」に戻ります。

# <span id="page-4-0"></span>**3.認証方式の初期値の変更**

**(取扱説明書 操作・設定編 認証を設定する[ユーザー管理]**

**-ユーザー認証を設定する[ユーザー認証])**

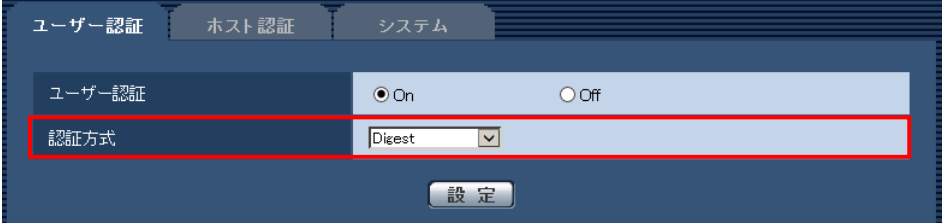

#### **[認証方式]**

ユーザー認証で利用する認証方式を設定します。

**Digest or Basic:**ダイジェスト認証またはベーシック認証を使用します。

**Digest:**ダイジェスト認証を使用します。

**Basic:**ベーシック認証を使用します。

**初期設定**:Digest

## **重要**

■システム機器について(弊社ネットワークディスクレコーダーなど)

・システム機器と接続できない場合は、システム機器をバージョンアップしてください。 ・システム機器のバージョンアップの情報については、下記のウェブサイトを参照してください。 <https://sol.panasonic.biz/security/support/info.html> <管理番号: C0701> ・システム機器(生産終了品)はサポートを終了している機器があります。その場合はカメラの

ユーザー認証の 認証方式を「Basic」に設定することで接続できます。

# <span id="page-5-0"></span>**4.ホスト認証にユーザー認証機能を追加**

### **(取扱説明書 操作・設定編 認証を設定する[ユーザー管理]**

## **-ホスト認証を設定する[ホスト認証])**

ホスト認証後、ユーザー認証設定(On/Off)に応じてユーザー認証を実施し、その権限に応じたアク セス権を許可するように変更します。

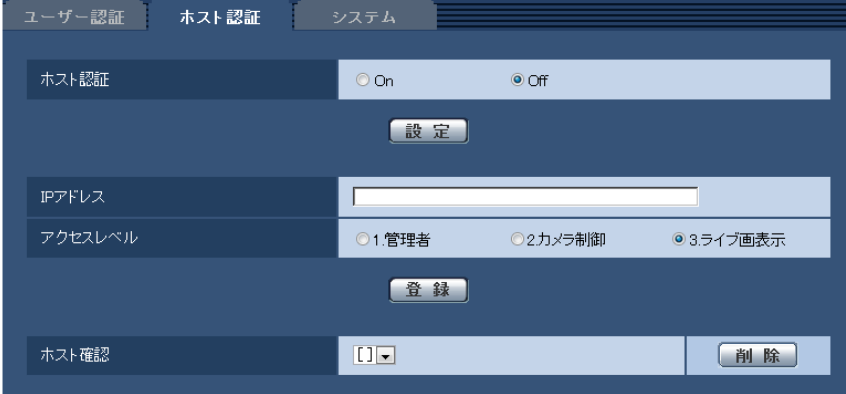

#### **お知らせ**

### **「ユーザー認証」の設定が「On」の場合:**

ホスト認証に設定されたIPアドレスから本機に接続した際に、ユーザー認証が必要となります。 **「ユーザー認証」の設定が「Off」の場合:**

ホスト認証に設定されたIPアドレスから本機に接続した際に、ユーザー認証は不要です。 ただし、アクセスレベルの範囲外にアクセスすると、ユーザー認証が必要になります。 **重要**

- ・旧バージョンで設定されたホストでは、「ユーザー認証」の設定が「On」の場合でもアクセスレベ ルの範囲内は ユーザー認証が不要です。
- ・旧バージョンで設定されたホストについては、ホスト確認欄のIPアドレスの頭に\*印を表示します。

# <span id="page-6-0"></span>**5.配信量制御(ビットレート)]の初期値を変更**

# **(取扱説明書 操作・設定編 ネットワークの設定[ネットワーク]**

# **-ネットワークを設定する[ネットワーク])**

配信量制御(ビットレート)の初期値を変更します。

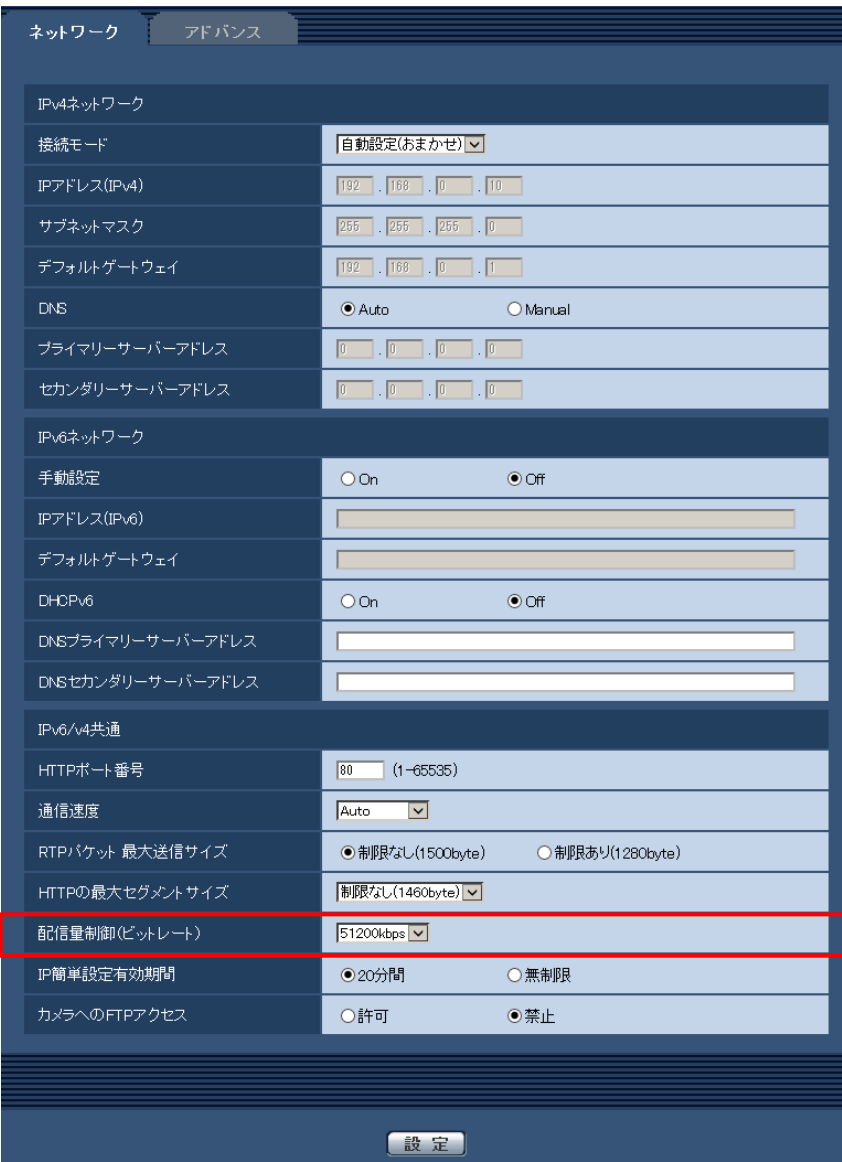

# **[配信量制御(ビットレート)]**

データの配信量を以下から選択します。 制限なし/64 kbps/128 kbps/256 kbps/384 kbps/512 kbps/768 kbps/1024 kbps/ 2048 kbps/4096 kbps/8192 kbps/10240 kbps/15360 kbps/20480 kbps/25600 kbps/ 30720kbps/35840kbps/40960 kbps/51200kbps **初期設定:**51200kbps

# <span id="page-7-0"></span>**6. 設定データの暗号化**

**(取扱説明書 操作・設定編 本機のメンテナンスを行う[メンテナンス] -設定データ・ログをバックアップ/リストアする[データ])**

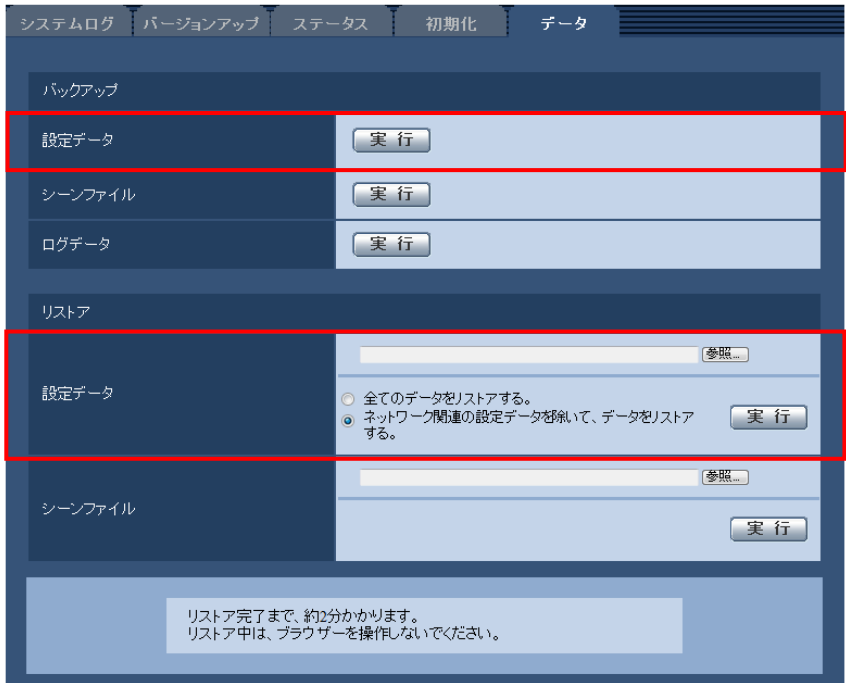

## **バックアップ**

**•[設定データ]** [実行]ボタンをクリックすると、本機の設定データを暗号化して PC に保存します。

## **お知らせ**

・本バージョン以降のバックアップでは設定データを暗号化するため、ソフトウェアのバージョンを以 前のバージョンに戻した時は、リストアできません。

# <span id="page-8-0"></span>**7.ログインに関する表示にログイン失敗を追加**

# **(取扱説明書 操作・設定編 システムログ表示について)**

**ログインエラーに関するエラー表示**

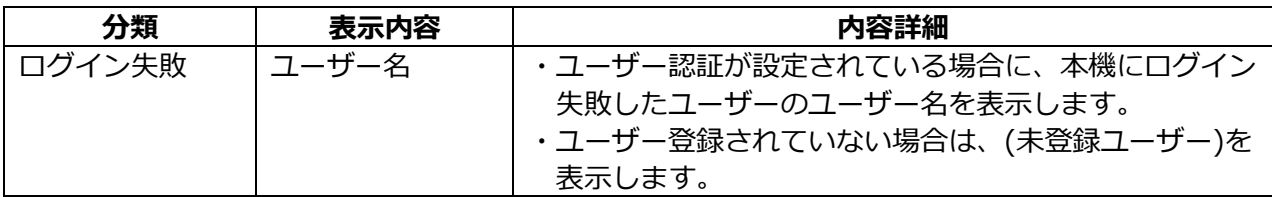

# <span id="page-9-0"></span>**8.[オーバーレイ画像]機能を追加**

# **(取扱説明書 操作・設定編 本機の基本設定を行う[基本])**

基本ページに[オーバーレイ画像]機能を追加しました。 「オーバーレイ画像]機能とは、本機にアップロードした画像をライブ画像に埋め込み表示(オー バーレイ表示)する機能です。

基本ページの [オーバーレイ画像] タブをクリックします。 ここでは、[オーバーレイ画像]機能に関する設定を行います。

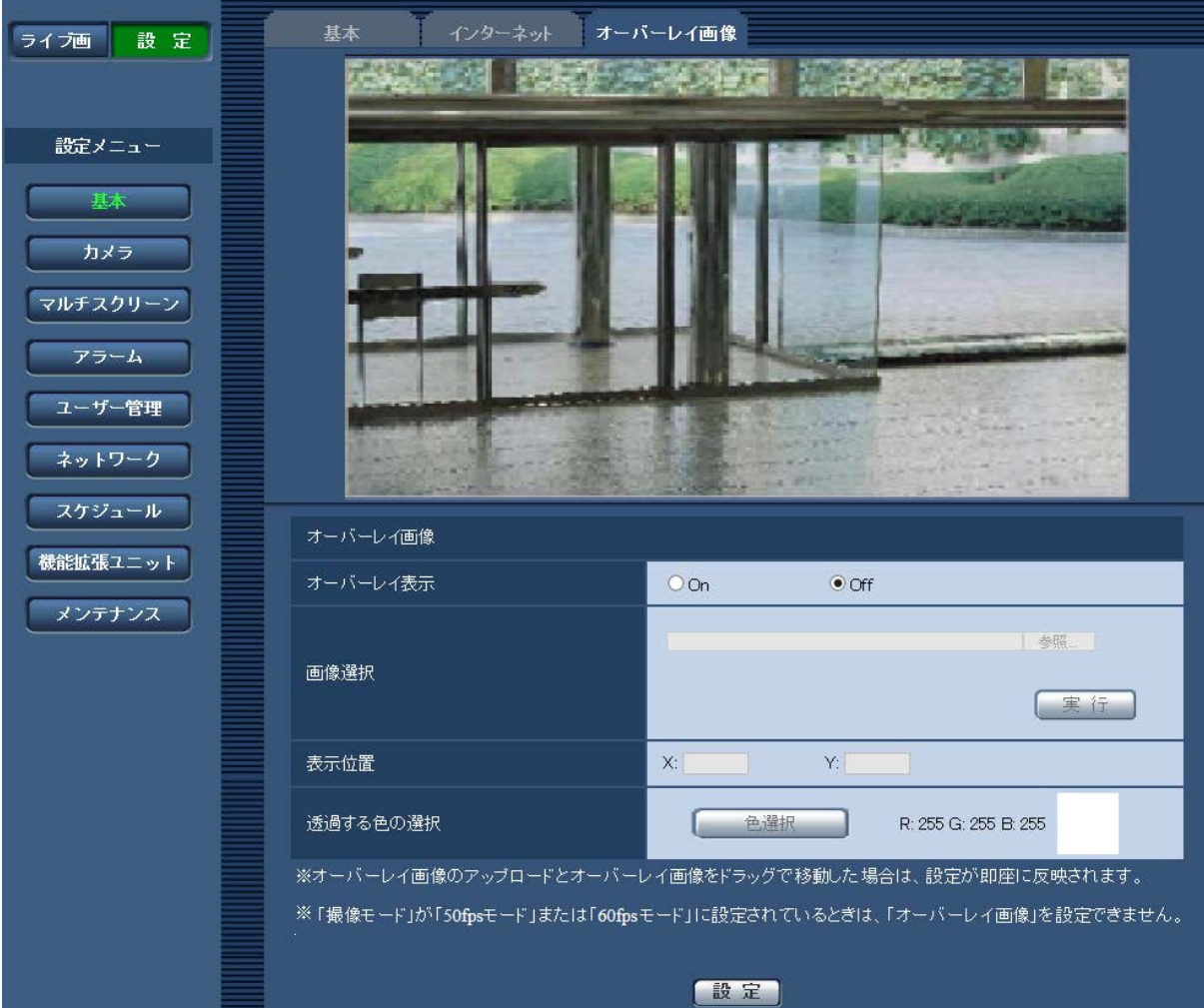

### **[オーバーレイ表示]**

アップロードした画像をオーバーレイ表示するかどうかを On/Off で設定します。 **On:**オーバーレイ表示します。 **Off:**オーバーレイ表示しません。 **初期設定:**Off

### **お知らせ**

·[撮像モード] が 「60fps モード」に設定されているときは、[オーバーレイ画像] を設定できません。

#### **[画像選択]**

以下の手順で、オーバーレイ表示する画像ファイルを本機にアップロードします。 1)[参照]ボタンをクリックして、PC に保存されている画像ファイルを選択します。 2)[実行]ボタンをクリックして、選択した画像ファイルを本機にアップロードします。 画像ファイルをアップロードすると、設定画面上にアップロードした画像 (アップロード画像) が オーバーレイ表示されます。

オーバーレイ表示には、以下の仕様の画像ファイルが使用できます。 画像フォーマット:256 色 ビットマップ(BMP:Windows 形式) 画像サイズ:24 ピクセル × 24 ピクセル ~ 512 ピクセル × 512 ピクセル ファイル容量:257 Kbyte 以下

### **お知らせ**

・画像ファイルはスペースや全角文字を使用していないフォルダーに保存してください。 スペースや全角文字を使用しているフォルダーに保存されたファイルはアップロードできません。 ・アップロード画像はアップロードしたときに保存されます。

#### **重要**

- ・画像ファイルのアップロード中は、本機の電源を切ったり、本機の操作をしたりしないでください。
- ・表示されるアップロード画像は、ライブ画像の解像度によっては縮小されます。アップロード画 像の画質が劣化して表示されることがありますので、ライブ画ページでオーバーレイ表示されて いる画像を確認してください。

#### **[表示位置]**

アップロード画像の表示位置(画像の左上の角)が [X] と [Y] の座標で表示されます。

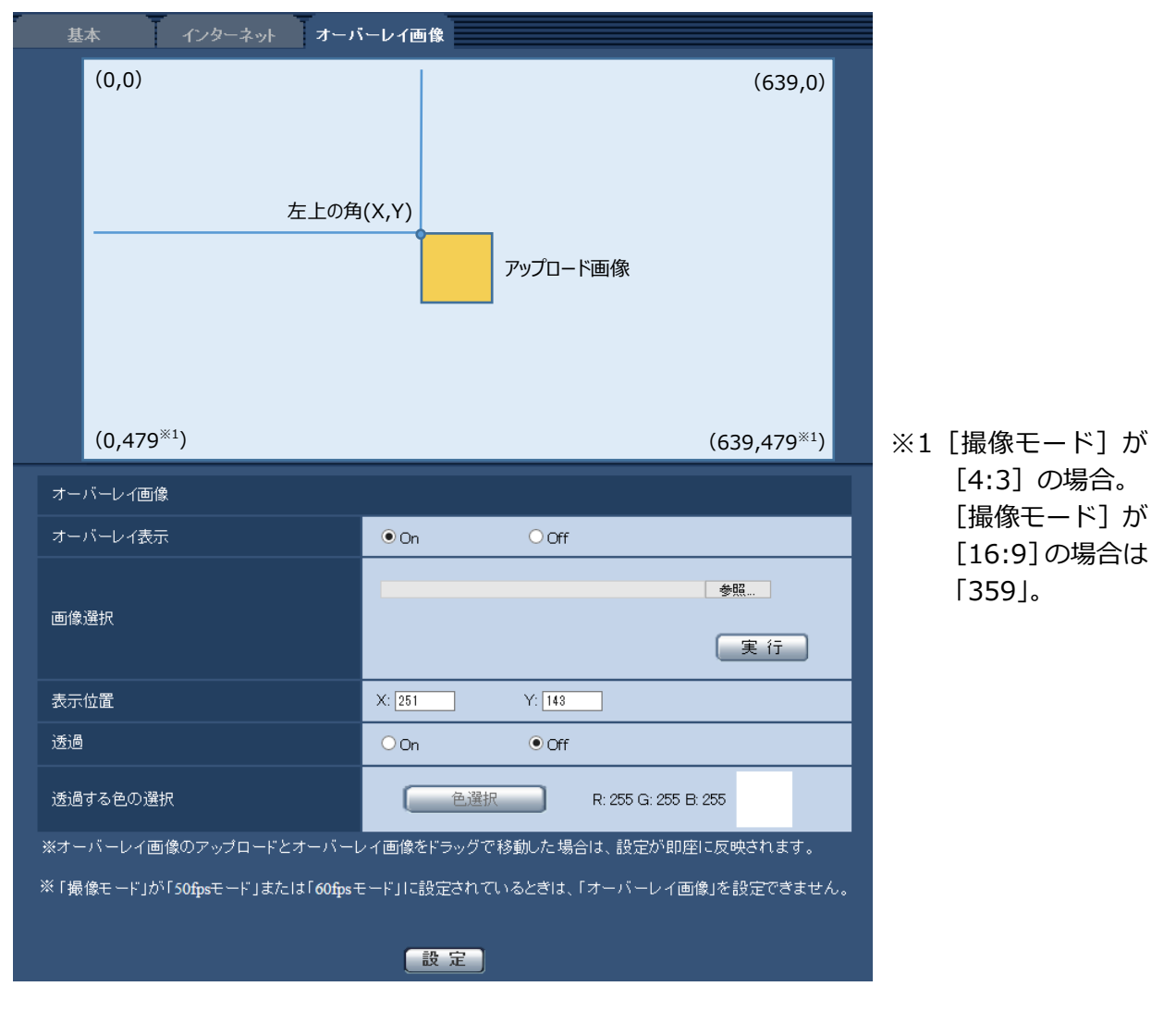

アップロード画像の表示位置の変更は、以下の2通りの方法があります。

- ・マウスで、表示されているアップロード画像をドラッグ&ドロップします。
- · [X] と [Y] に座標を入力し、[設定] ボタンをクリックします。
- **入力可能数字:**
- 「撮像モード]が「4:3]の場合:
	- X:0 ~(639 からアップロード画像の横のサイズを引いた値)
	- Y:0 ~ (479 からアップロード画像の縦のサイズを引いた値)
- 「撮像モード]が「16:9]の場合:
	- X:0 ~ (639 からアップロード画像の横のサイズを引いた値)
	- Y:0 ~ (359 からアップロード画像の縦のサイズを引いた値)
- **初期設定:**ライブ画像の中央

### **お知らせ**

- ・アップロード画像をドラッグしたときに表示される赤枠を移動することで、表示位置の変更がで きます。
- ・アップロード画像の表示が設定画面上からはみ出る座標は設定できません。
- ・アップロード画像をマウスで移動した場合は、[設定]ボタンをクリックしなくても表示位置が 保存されます。
- ・アップロード画像を画面の端に移動しても、画面の端との間に隙間ができてしまう場合があります。

### **重要**

**・**[撮像モード]の設定を変更したあとは、アップロード画像の表示位置を確認してください。表 示位置がずれている場合は再度表示位置の設定をしてください。 アップロード画像の表示が設定画面上からはみ出た場合は、表示位置が初期値(ライブ画像の中 央)に戻ります。

### **[透過]**

[透過する色の選択]で選択した色を透過するかどうかを On/Off で設定します。 **On:**[透過する色の選択]で選択した色を透過します。

**Off:**透過しません。 **初期設定:**Off

### **[透過する色の選択]**

以下の手順で、透過したい色を選択します。

- 1)[色選択]ボタンをクリックします。アップロードした画像が表示されたサブウィンドウが表 示されます。
- 2) 表示されている画像内で透過したい色をクリックします。選択した色と RGB の値が表示されます。
- 3) [閉じる] ボタンをクリックして、サブウィンドウを閉じます。
- 4) 最後に、[設定] ボタンをクリックすると、選択した色が透過されます。

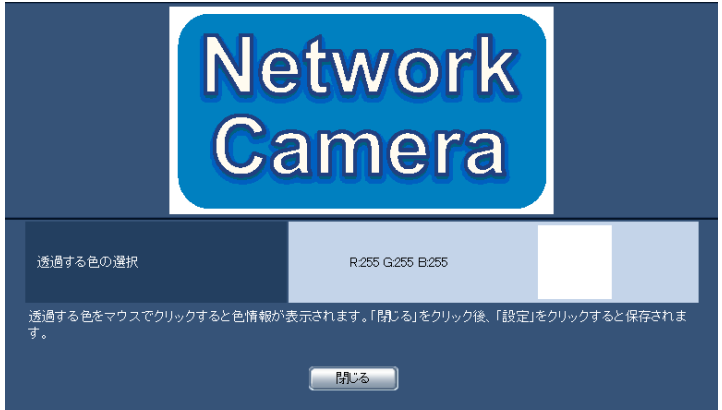

# <span id="page-12-0"></span>**9. 設定データの暗号化方式の変更**

**(取扱説明書 操作・設定編 本機のメンテナンスを行う[メンテナンス] -設定データ・ログをバックアップ/リストアする[データ])**

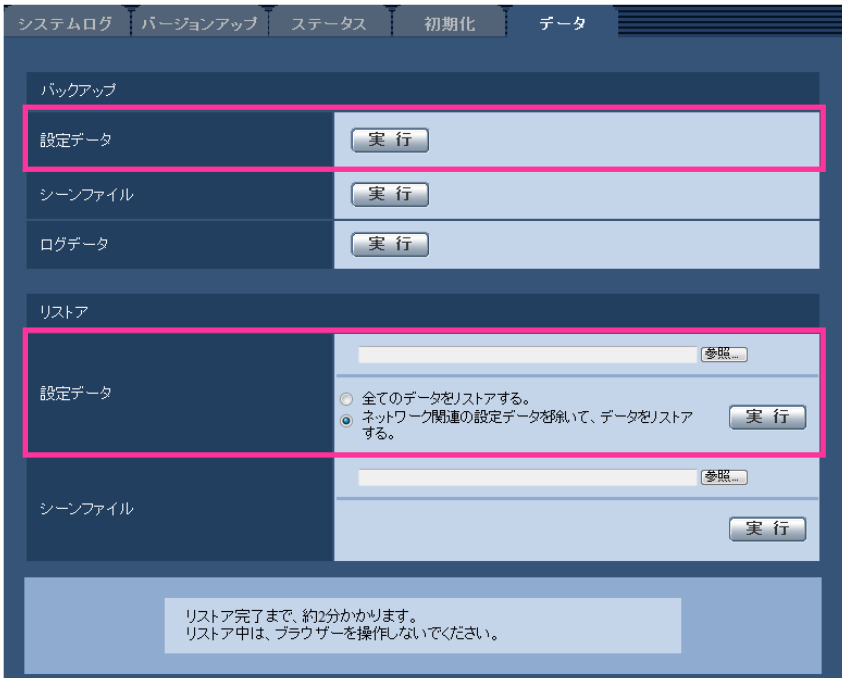

# **バックアップ**

**•[設定データ]**

[実行]ボタンをクリックすると、本機の設定データを暗号化して PC に保存します。

**お知らせ**

・本バージョン以降のバックアップでは設定データの暗号方式を変更するため、ソフトウェアのバージョ ンを以前のバージョンに戻した時は、リストアできません。